# **PASSO A PASSO SIMPLIFICADO PARA ACESSAR O NOVO DRAA-WEB**

### Passo 1

Clicar no menu "Atuária", em seguida "Consultar Demonstrativo após 2014"

Preencher os filtros e clicar em consultar

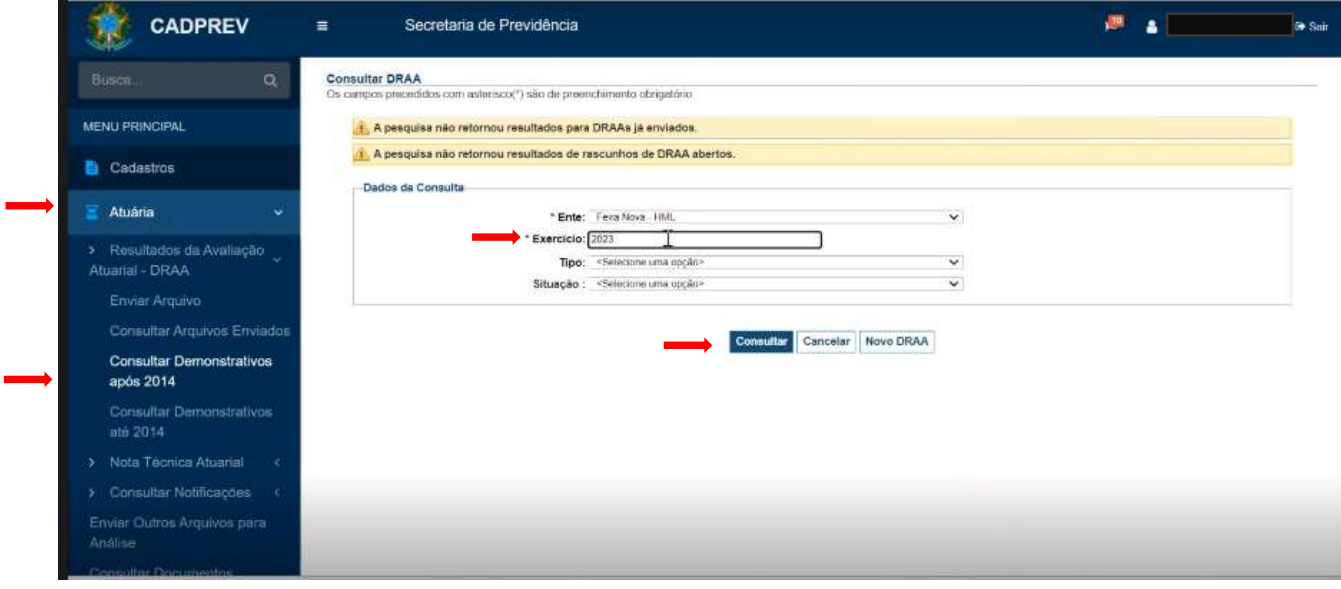

#### Passo 2

Não havendo Demonstrativo para o filtro escolhido, clicar em novo DRAA.

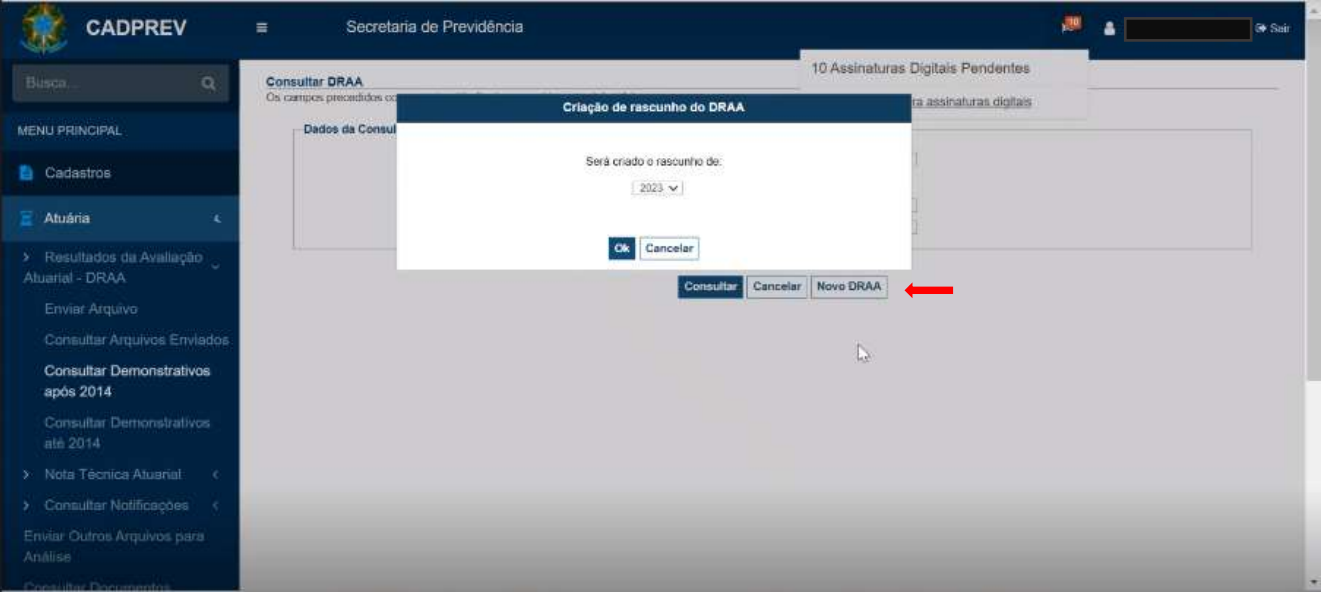

## Passo 3

Aguardar o sistema montar o ambiente do Demonstrativo

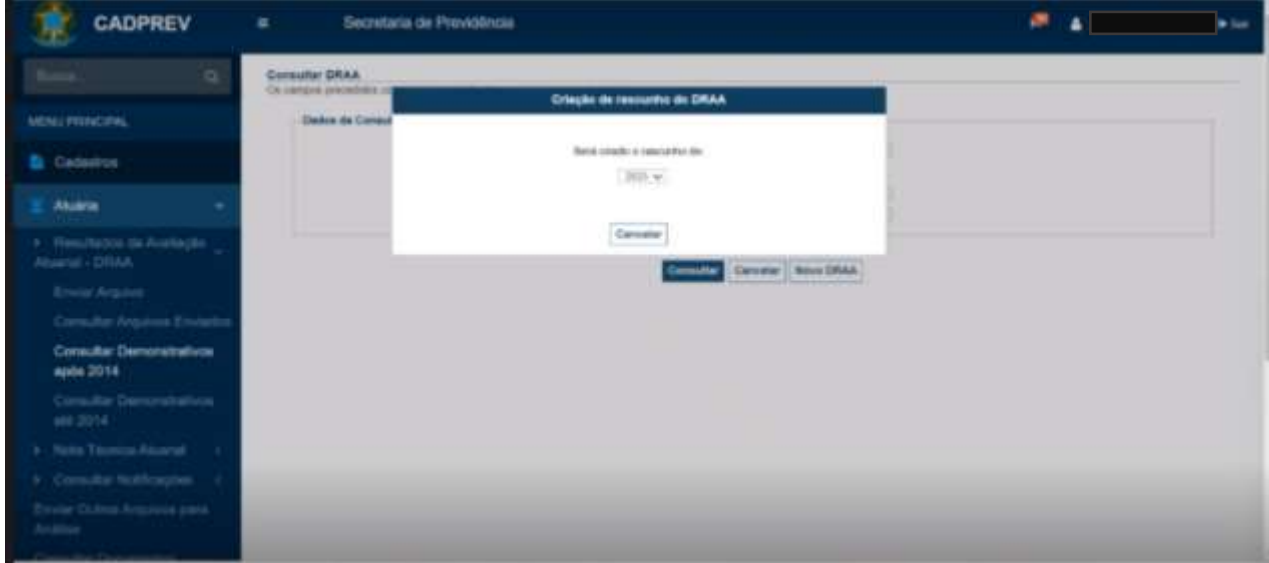

### Passo 4

DRAA disponível para preenchimento

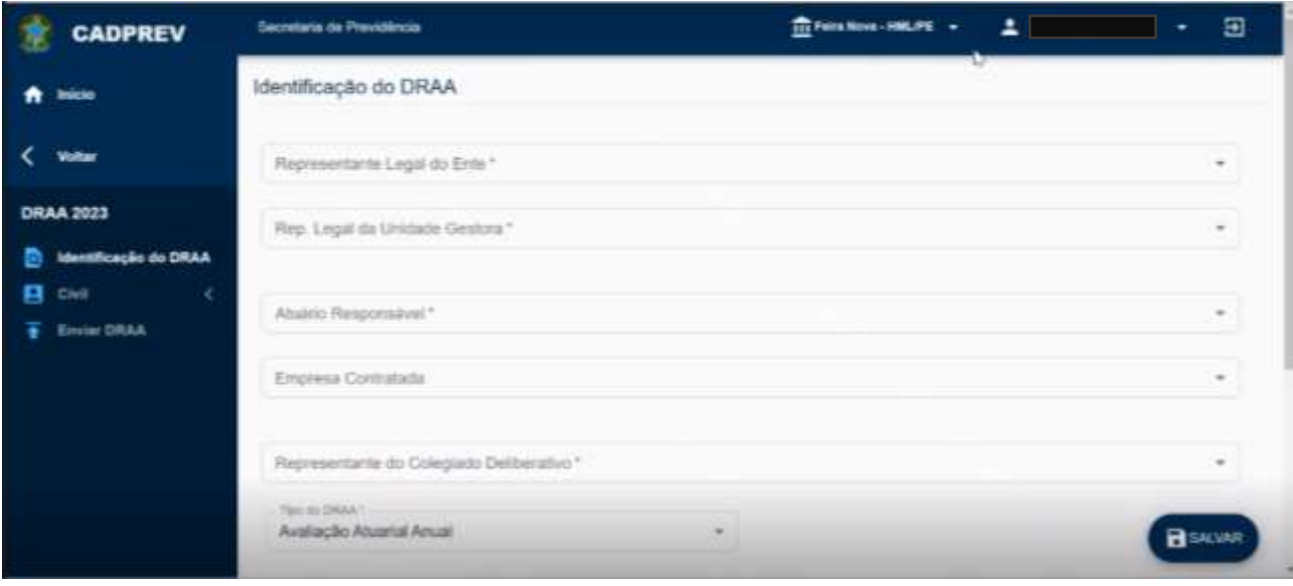